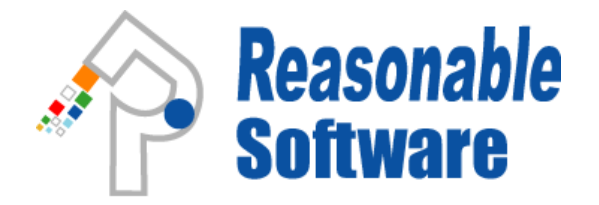

### **Reasonable Spread 3.2** 思齐**Spread** 电邮推广软件及服务

# 简易使用手用

1

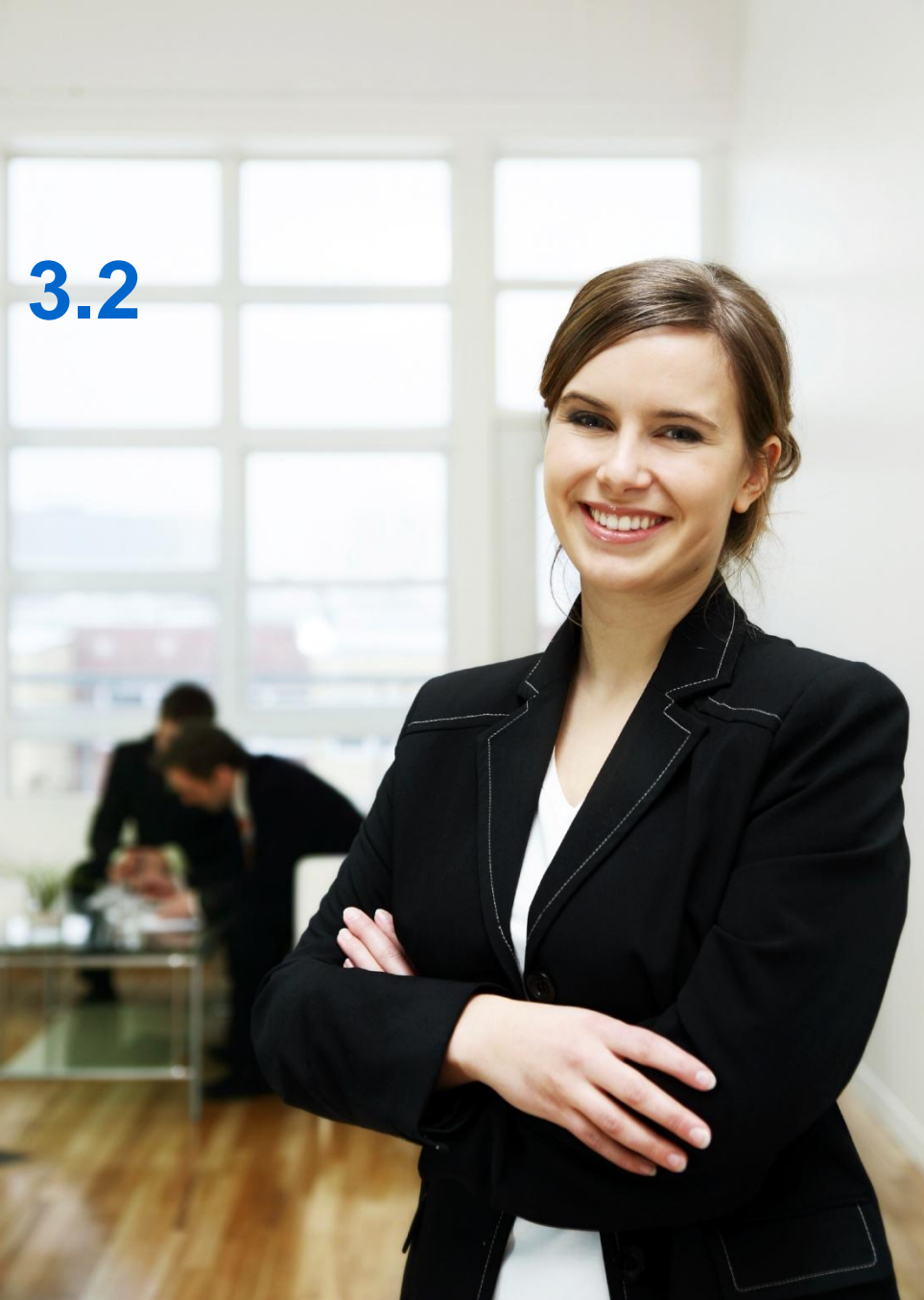

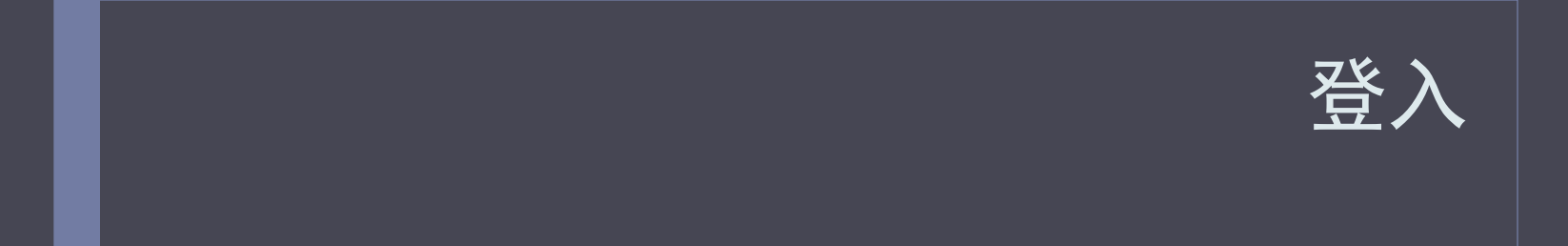

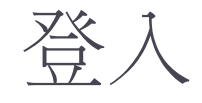

- ▶ 到: http://zh.reasonablespread.com/
- 点击:「登入」
- 选择界面语言后,以您完整电邮地址及密码登入

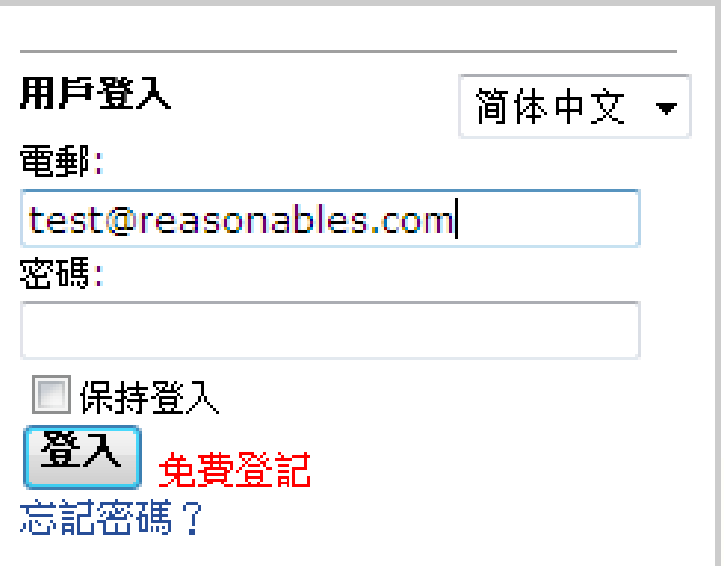

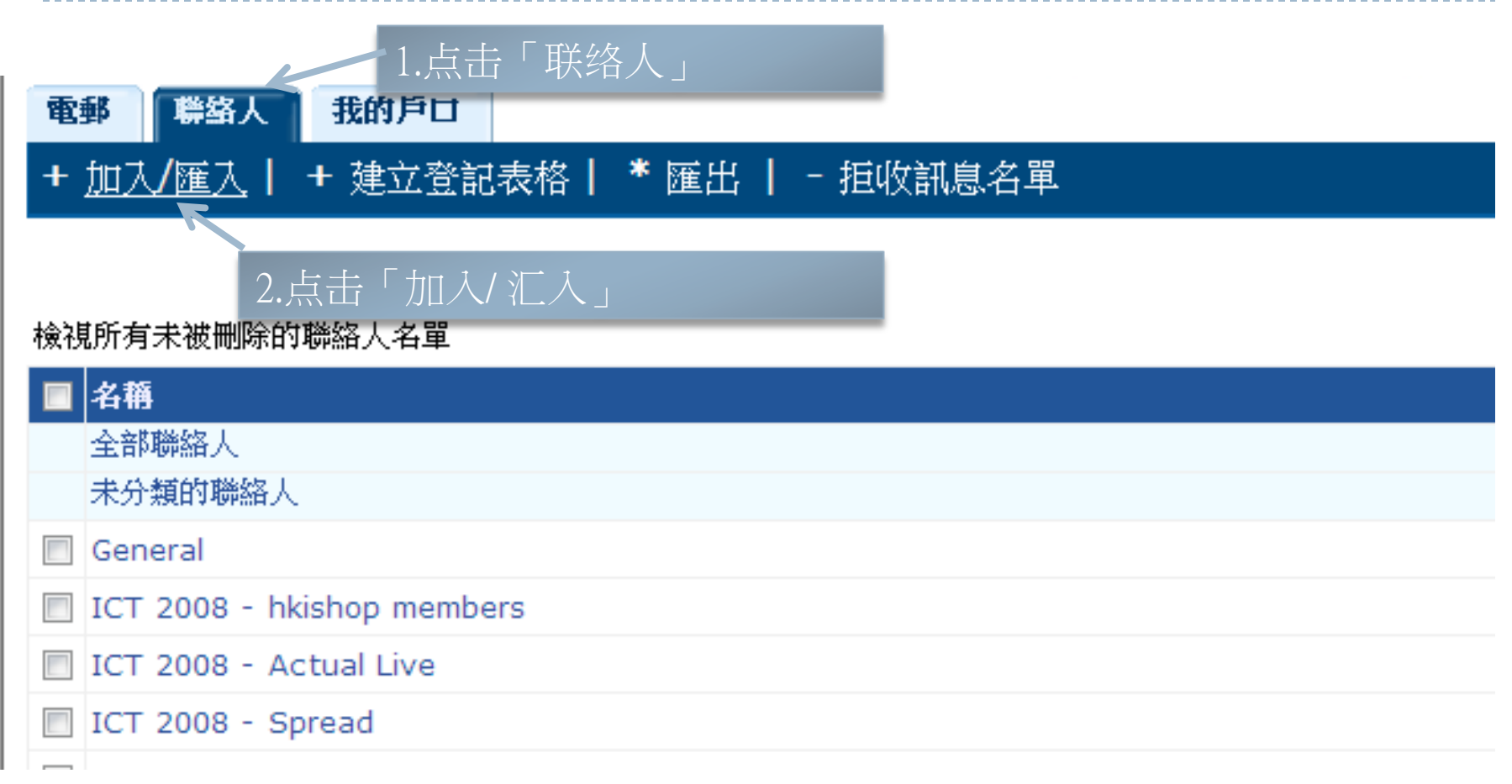

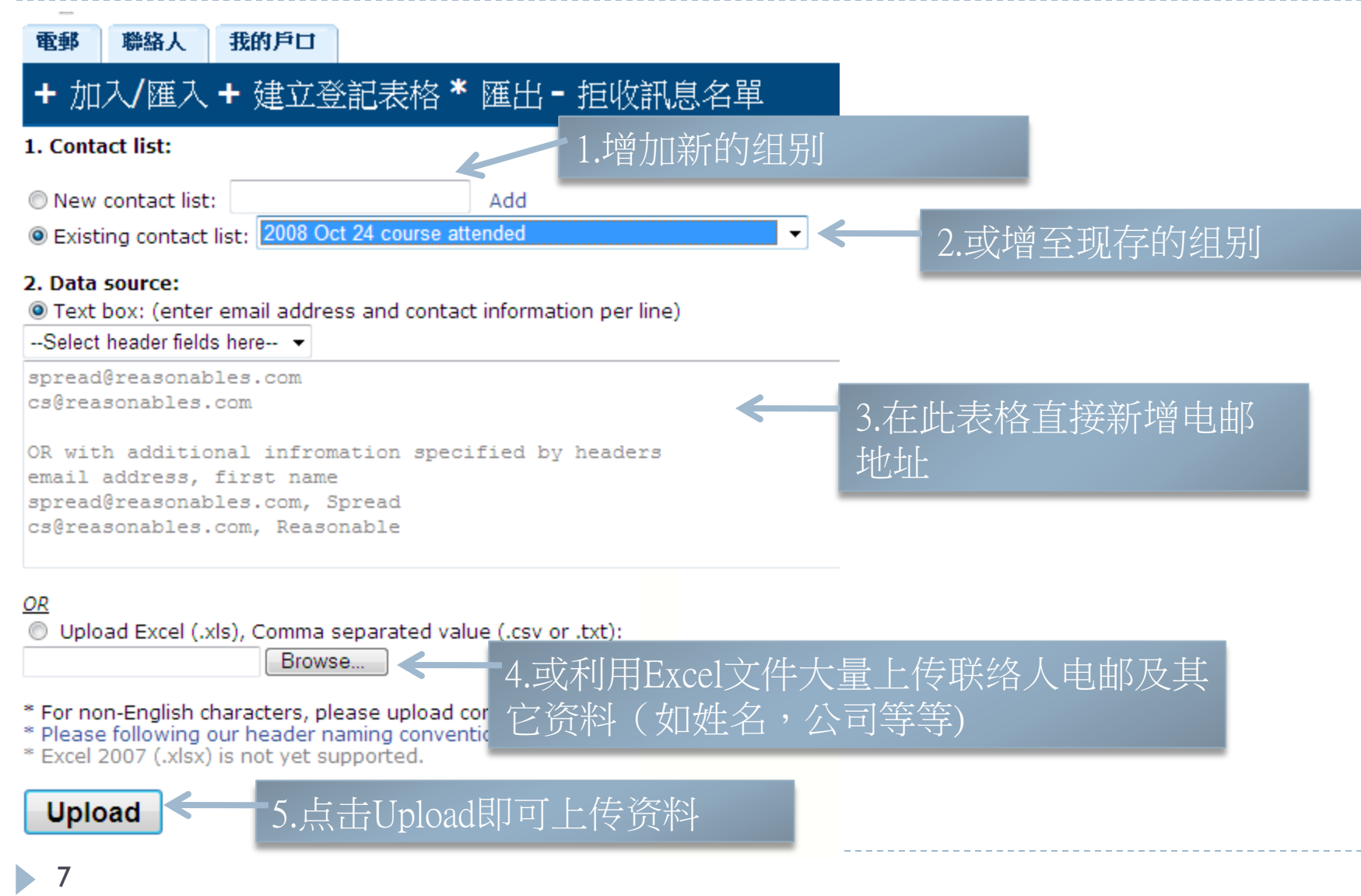

### ▶ 文件结构 (如以 .txt文件上传)

**Email Address, First Name, Last Name, Job Title** test@reasonable.com, Tai Man, Chan, Manager test2@resonable.com, Tai Chi, Chan, Programmer

请注意:

- 1. 资料抬头(email address, fist name等)必须在第一行
- 2. 以 逗号 「 ,」分开每项资料
- 3. 资料次序并不重要
- 4. 不需要的资料抬头可以删除( "Email Address"除外)
	- a. 以上例子,中名 "Middle name"删除了

### 正确的资料抬头:

- email address
- $\rightarrow$  first name
- middle name
- last name
- $\rightarrow$  job title
- company name
- home phone
- address1
- **▶ address2**
- address3
- city
- state
- country
- postal code
- ▶ sub postal code
- $\blacktriangleright$  fax
- $\rightarrow$  web url
- $\blacktriangleright$  title
- **p** gender
- $\triangleright$  date1
- $\rightarrow$  date2
- custom field  $1 15$ 
	- ▶ Custom field让您储存以上列表没 有的资料项,例如会员号码等

- ▶ 文件结构(如以.csv或 excel文件上传)
- 1. 资料抬头(email address, fist name等)必须在第一行:

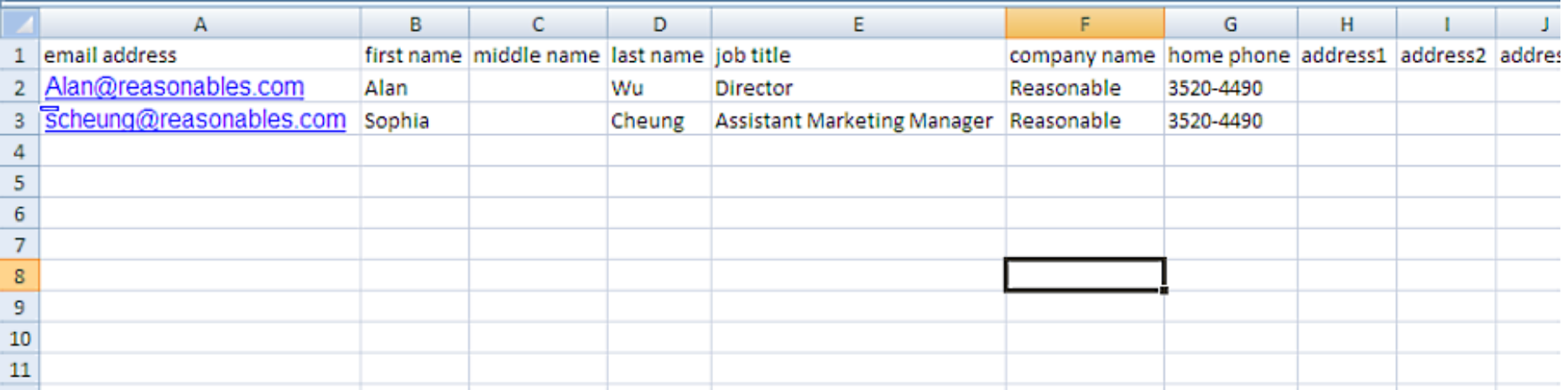

或可点击"Download header template"下载抬头范本:

\* For non-English characters, please upload contact list in .xls format csy or tyt format may generate encoding issues.

\* Please following our header naming convention, read instructions Download header template

\* Excel 2007 (.xlsx) is not yet supported.

### 设计您的推广电邮

11

#### 设计您的推广电邮 截脚 spread2008@reasonables.com! | 發出 **Reasonable Spread 3.2** (شانگھ 实阳、提胃: +852 3520 4490 一群结人 我的户口 電移 + 撰寫電郵 進階拙尋 BETA 点击「撰写电邮」ReasonableSpread09, spread2008@reasonables.com 註冊日期: Apr 28, 2008 **Back to Classic Mode** 版本: 尊尚 升级 名稱 查看 | 清除 reminder 有效期至: Jun 27, 2018 狀態 所有未通险 ▼ 40088 名聯絡人(近30日) 修改時間 @ 全部 ۰ 40070 名观有联络人 -2009 -- 13 -- - 月 -2009 - 章 ◎ 14 - 十月 資料夾 所有 ٠

#### | 暫停 | 繼續 | 観除 | 改名 | 刊登 | 移至查科夾

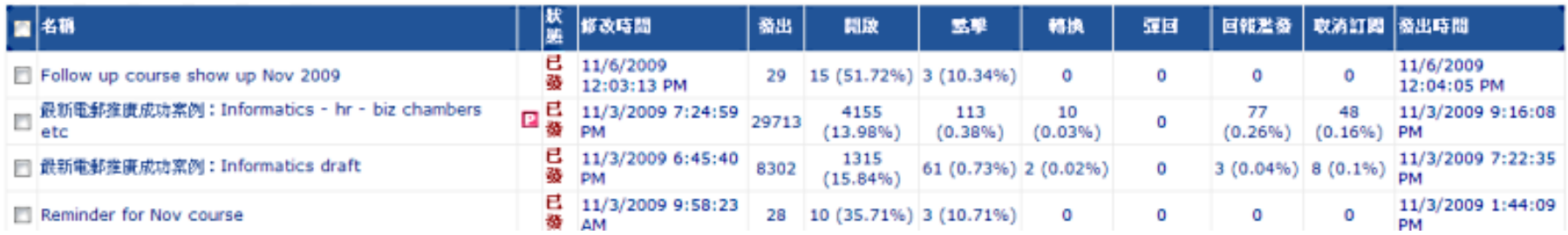

 $\overline{\phantom{a}}$ 

h.

### 设计您的推广电邮

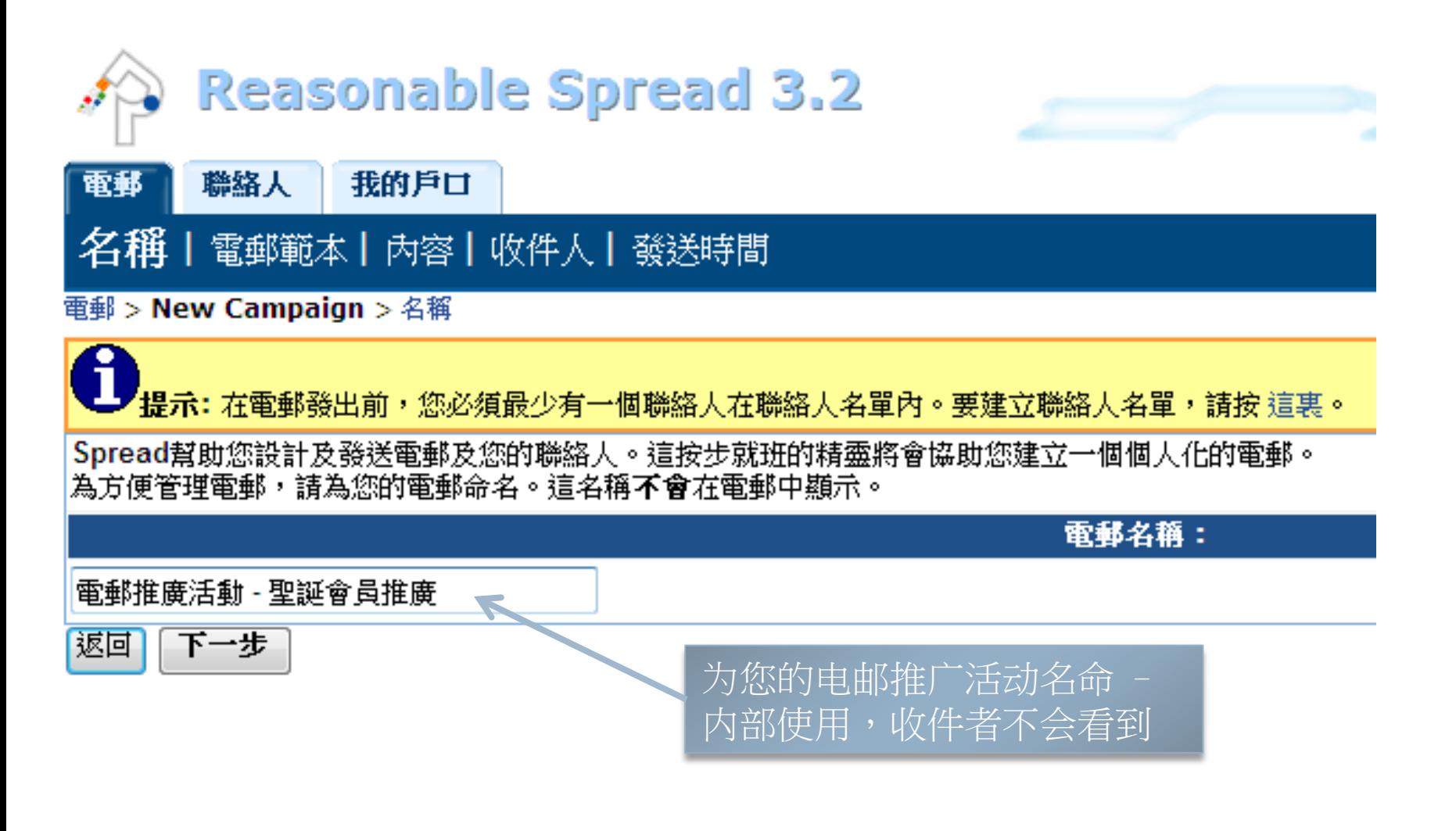

## 选择适合的电邮范本

電郵 聯絡人 我的戶口

14

### 名稱| 電郵範本 | 內容 | 收件人 | 發送時間

#### 電郵 > **電郵推廣活動 - 聖誕會員推廣 >** 電郵範本

Spread提供不同的電郵範本幫助您製作您的電郵。點選"預覽"預覽範本。

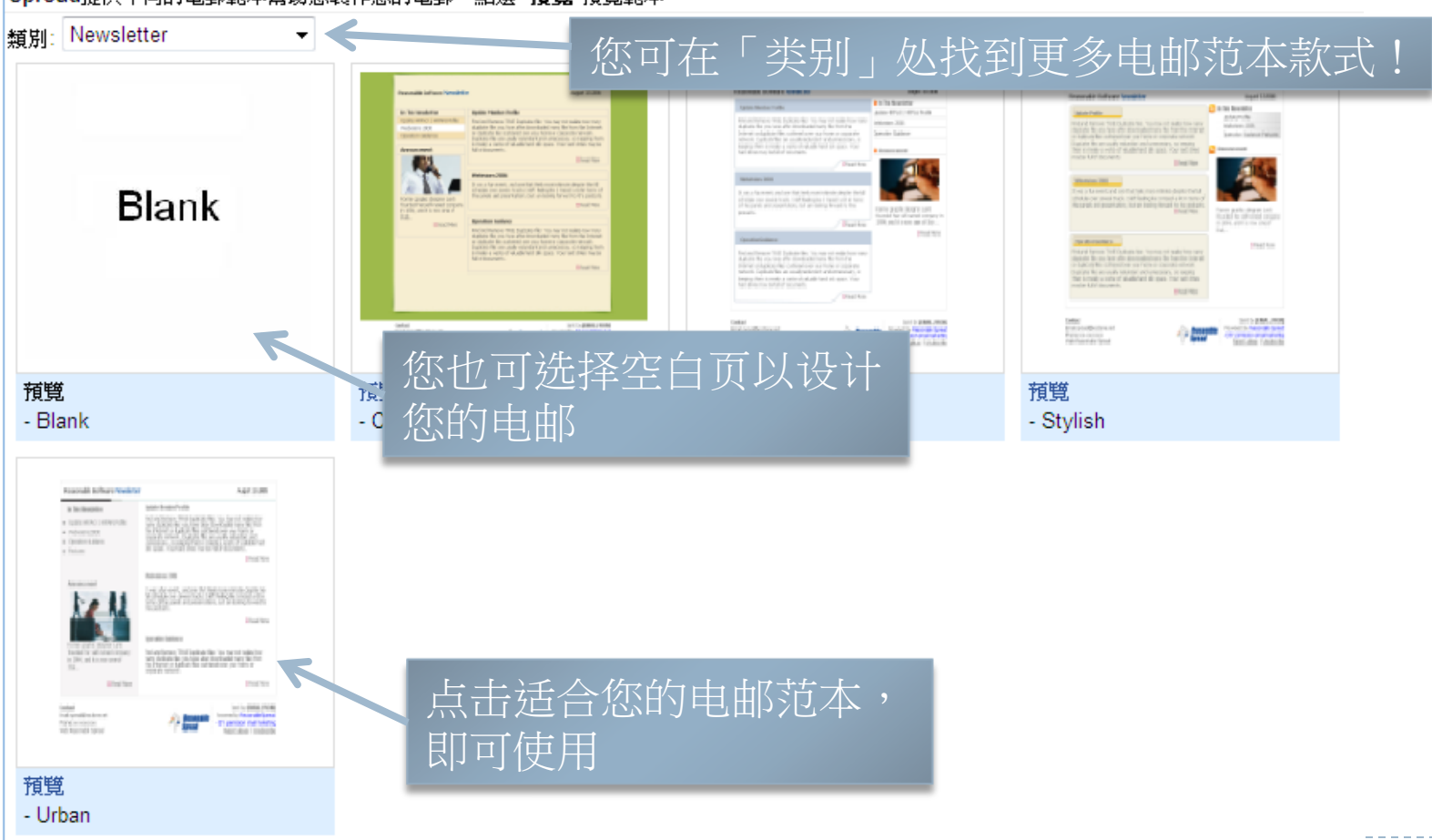

## 设计您的推广电邮

#### 名稱|電郵範本|内容|收件人|發送時間

#### 電郵 > 13 Nov 2009 05:19 PM (1) > 内容

- 滋檬個人化欄位 -- ▼

#### 填寫電郵內容後您可以按"預雙"又或者發送測試電郵來觀看電郵完成後的權子。

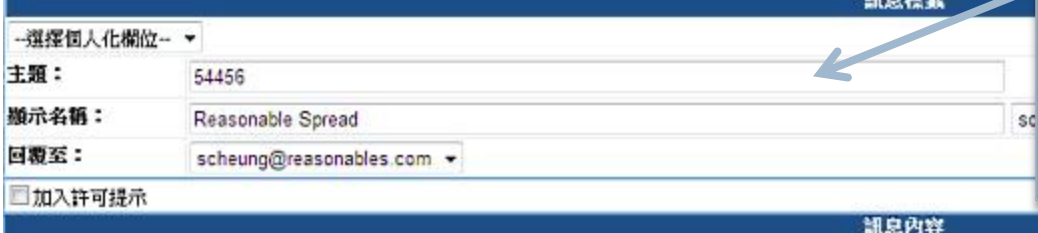

### 1. 请在这里输入您的电邮标题及 发件者名称 注:标题及发件者名称直接影响

您推广电邮的开启率及成效, 请为您的电邮设计清晰而吸引 的标题。具体可参考: http://archive.reasonablespread.co m/2503/Reasonable\_Spread.newsl etter/2

2.您可在这里设计您

的电邮内容,输入

文字及图片等

語言: English (English) - English

DGQAJ → 3 3 3 3 3 A × 9 0 4 5 0 Ω 0 4 B GB

#### deepyy y y y y summan a l @f n n BIU NEEE ZA·V· HERKXX, ake A A E SOU BIN KO

Inline style . Normal - Times New Roman - Size

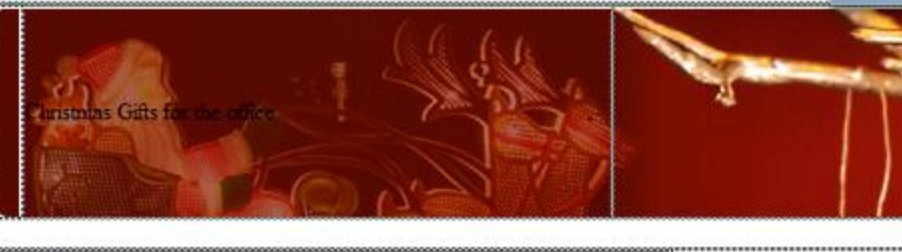

#### Dear Nichole.

You may not have immediately thought of us for christmas gifts, but my office supplies is a great gifts shop for your co-workers.

#### In need of gift ideas?

You can shop online for gifts and presents that your family and friends will love! We've come up with some great gift ideas for those hard to buy for *provident all from the boot IIV pulling chains and stages. Unions* 

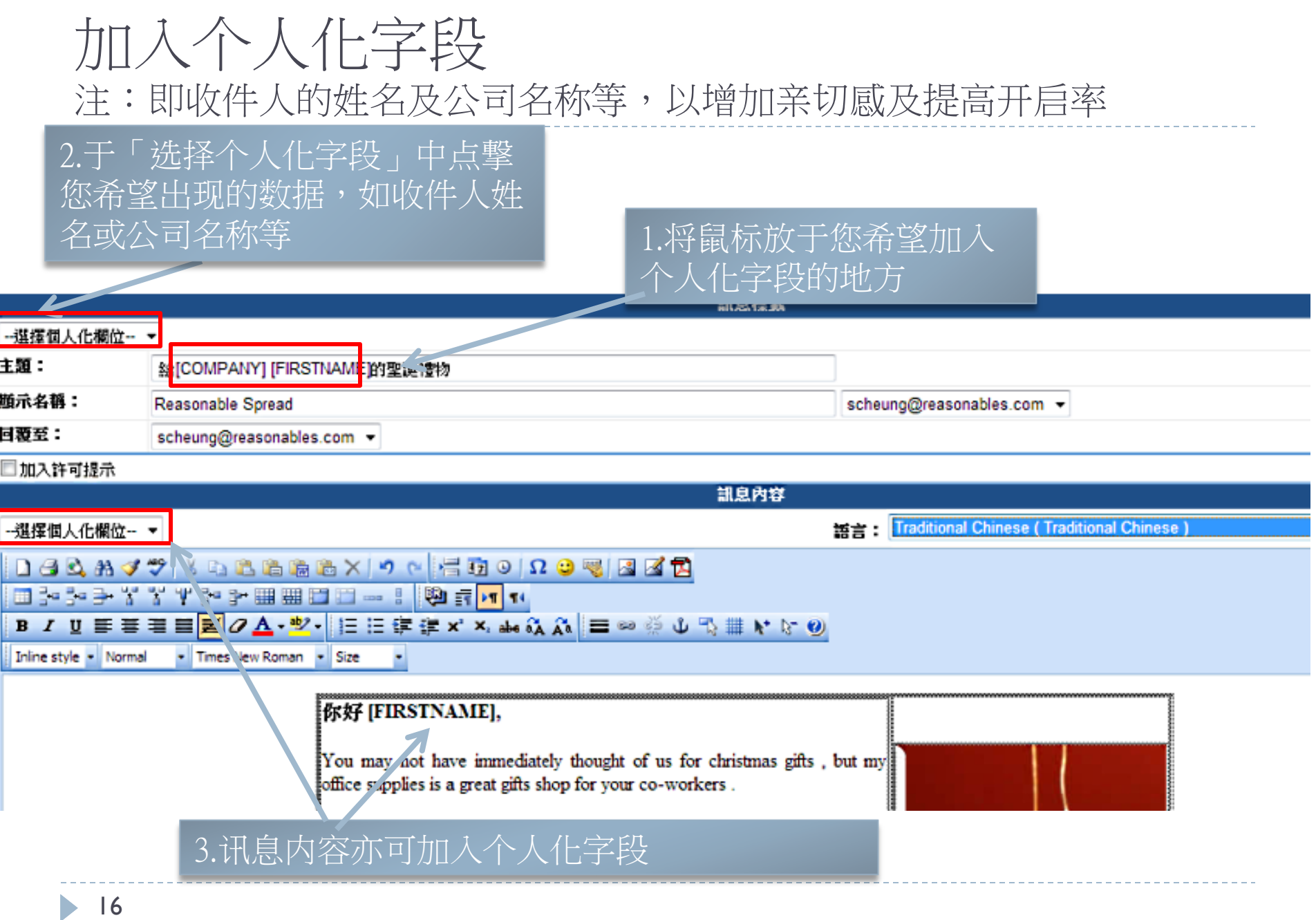

## 插入图片(2个插入图片的方法)

2个插入图片的方法:

- 如您想插入的图片已在贵公司的网站 或其他网站内:
	- 只需以鼠标选择图片,并抄下,然后于您的推广电邮中贴上 即可
	- 您亦可先复制下该图片的网址,例 如[:https://www.reasonablespread.com/Images/Spread\\_email\\_marketin](https://www.reasonablespread.com/Images/Spread_email_marketing_campaign_management_thm.gif) [g\\_campaign\\_management\\_thm.gif](https://www.reasonablespread.com/Images/Spread_email_marketing_campaign_management_thm.gif)
	- 图片的网址都会以".jpg",".gif",".png"作结尾
	- 然后于Spread电邮编辑器中选择「插入图片」按钮 并在「URL」一栏输入该图片的网址

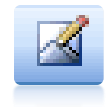

- 如您想插入的图片在您的计算机中:
	- 于Spread电邮编辑器中选择「插入图片」按钮
- 
- 先把图片上载,然后插入
- 详情请留意下一页!

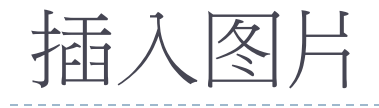

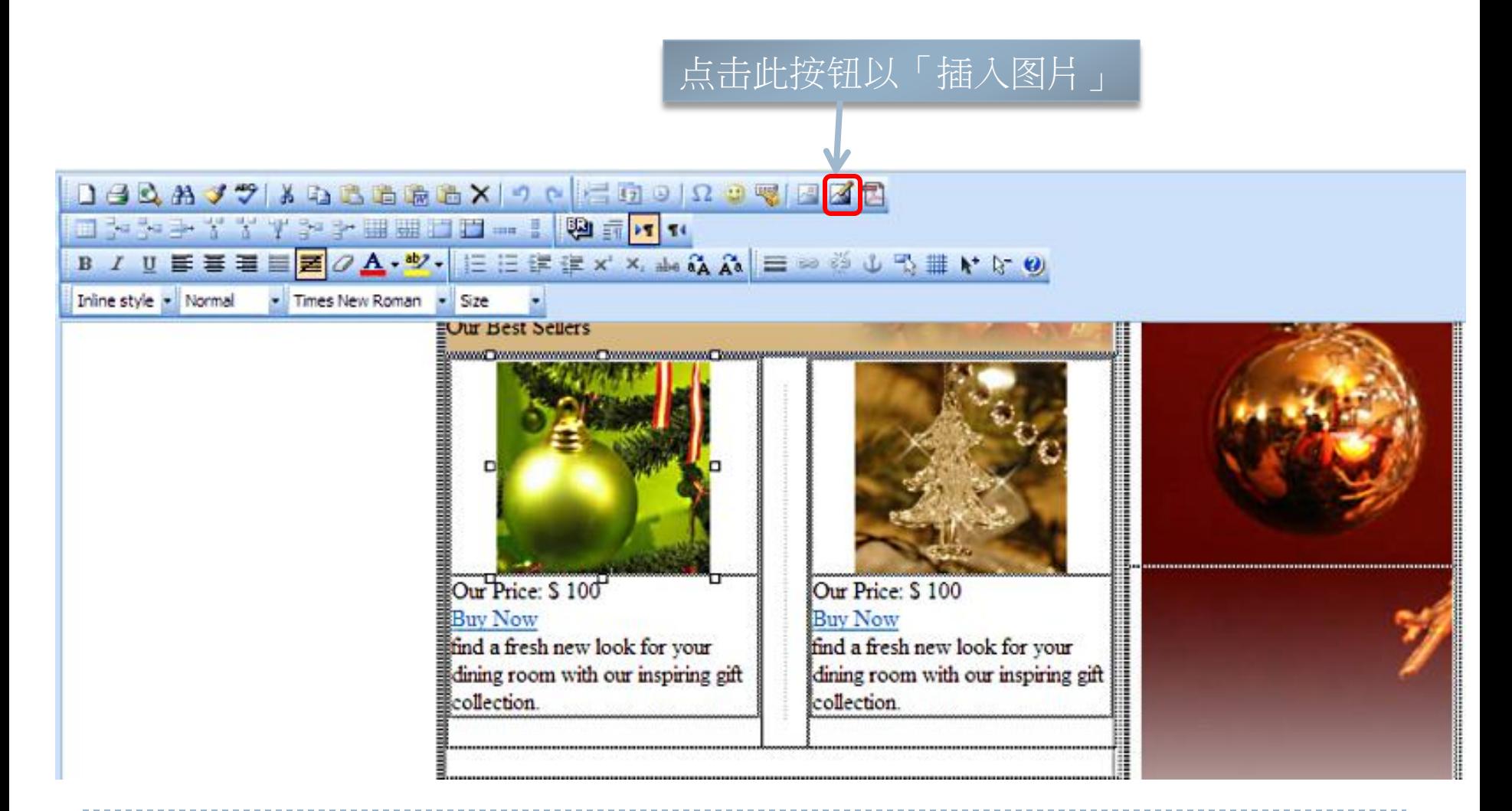

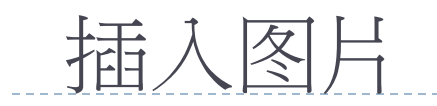

### 使用 Image Gallery

- 您可在此页面上传图片
- 请确保图片格式为JPG, GIF 或者 PNG
- 每个文件大小上限为200.00 KB
- 每个文件尺寸大小上限为 1920 x 1920 pixels
- 上载文件夹大小上限: 100.00 MB
- 上载后点击 "Insert" 插入 图片。

上传后按此键

插入图片即可

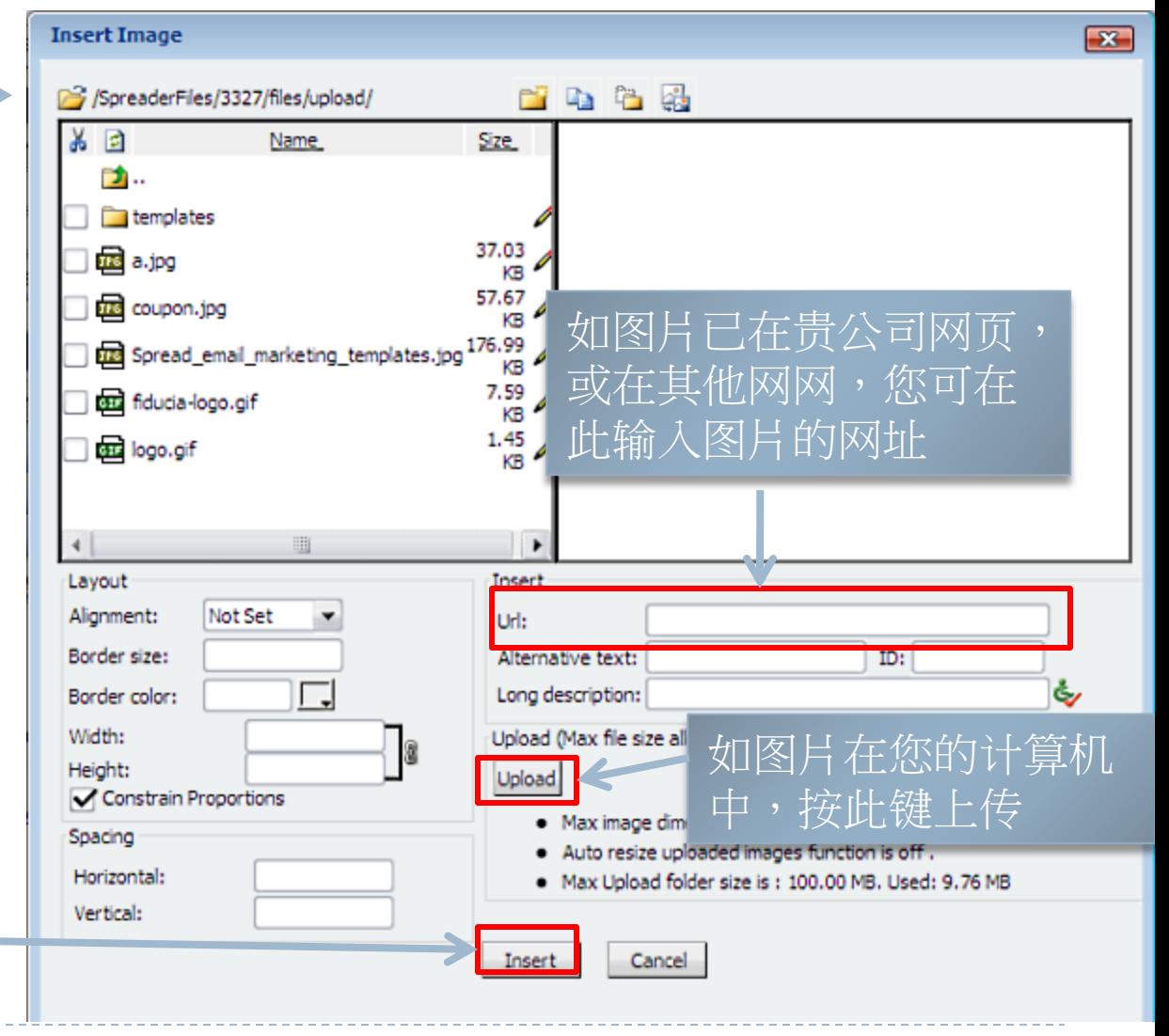

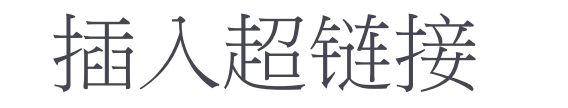

### ▶ 加入超链接指向您的网上商店, 在线注册或者发送电 邮。

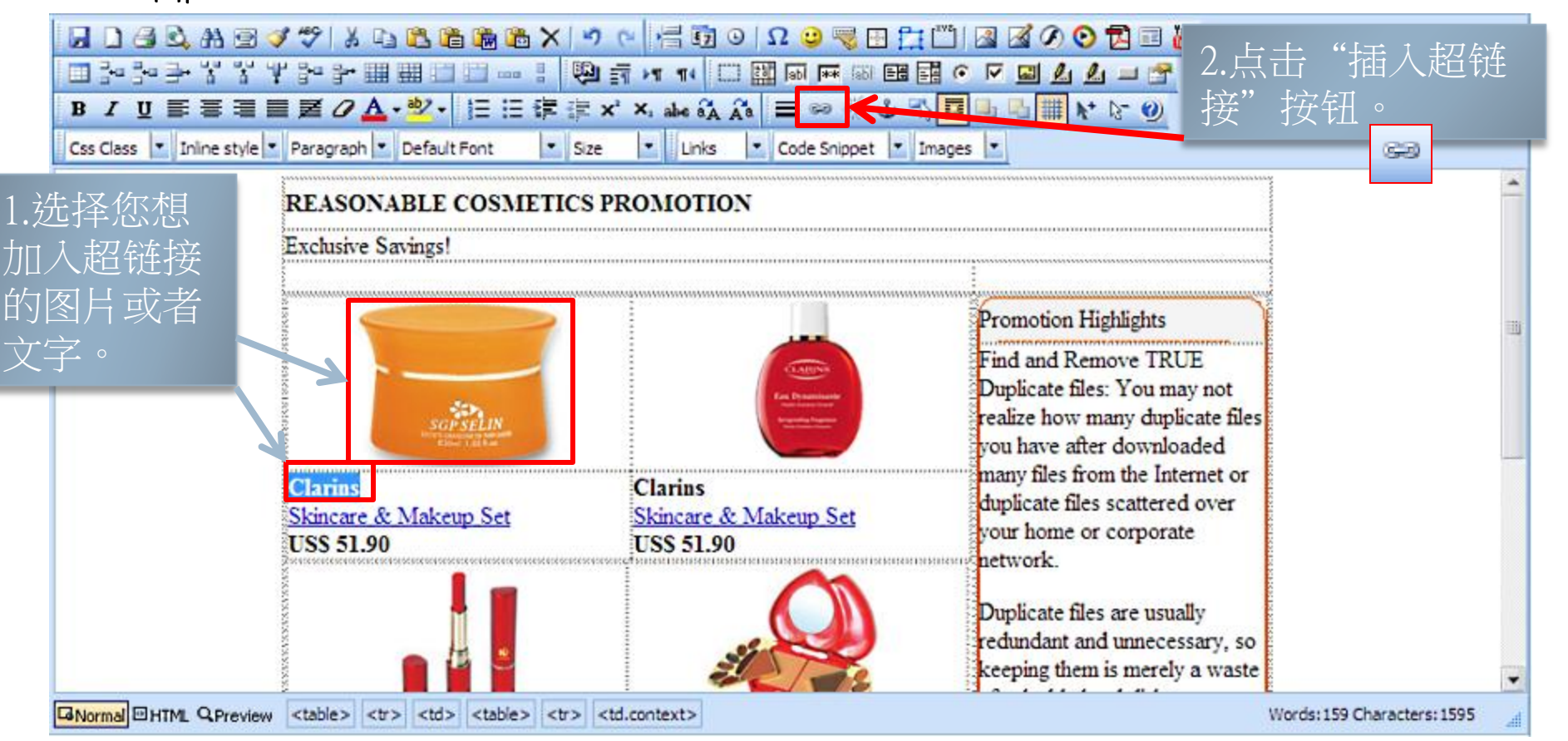

- 优化内容
- 您可使用我们的在线HTML编辑器设定您电邮的内容 和风格。
	- ▶ 我们的编辑平台与Microsoft Word基本一致, 您可以加粗字 体,加下划线,改变颜色,等等。

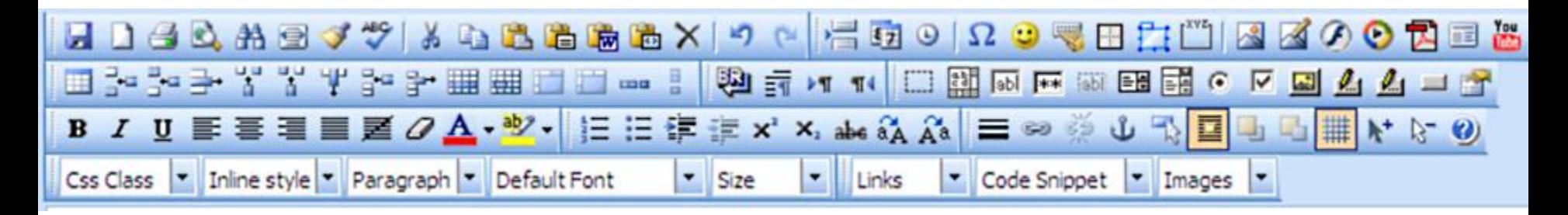

### 发送测试电邮

- ▶ 当您编辑完电邮内容后,可先发送一封测试电邮给自 己以确保每个细节都正确,例如超链接、图片、折扣 优惠等等。
	- ▶ 所有个人化栏目内容将会以"Chris Wong"为例子。 ▶ 对于测试电邮,系统将不会提供实时报告。

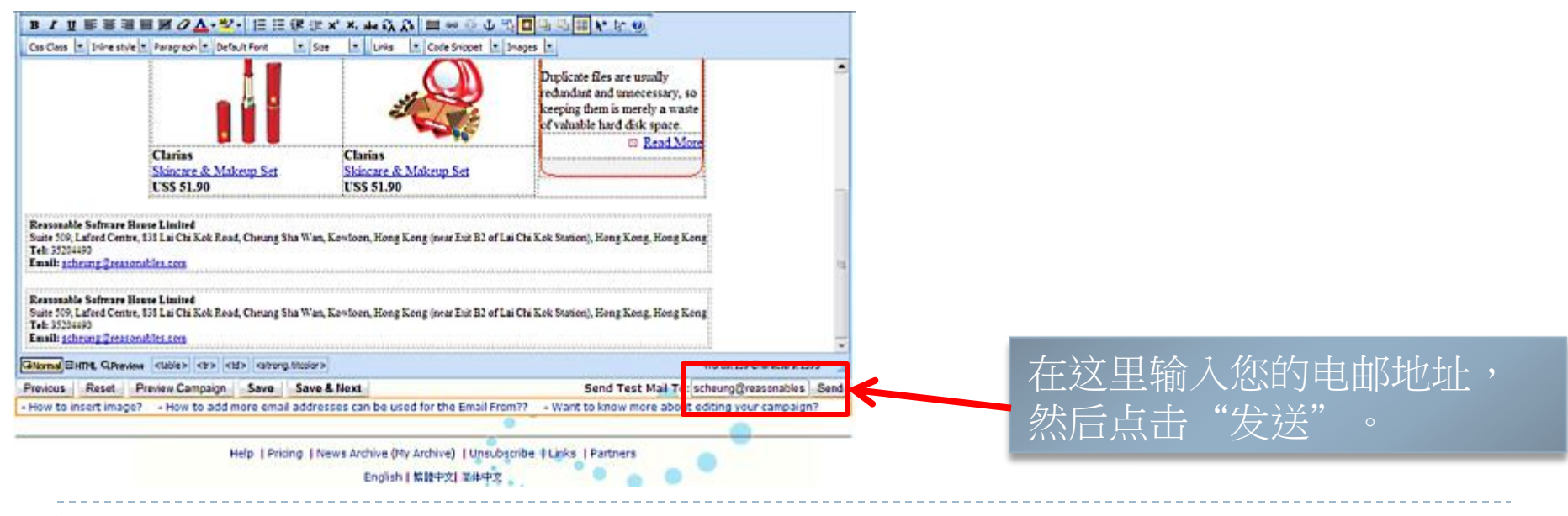

### 在编辑及发送测试电邮后,您可以正式发送电邮。首先,您需 要选择发送的联络人名单。

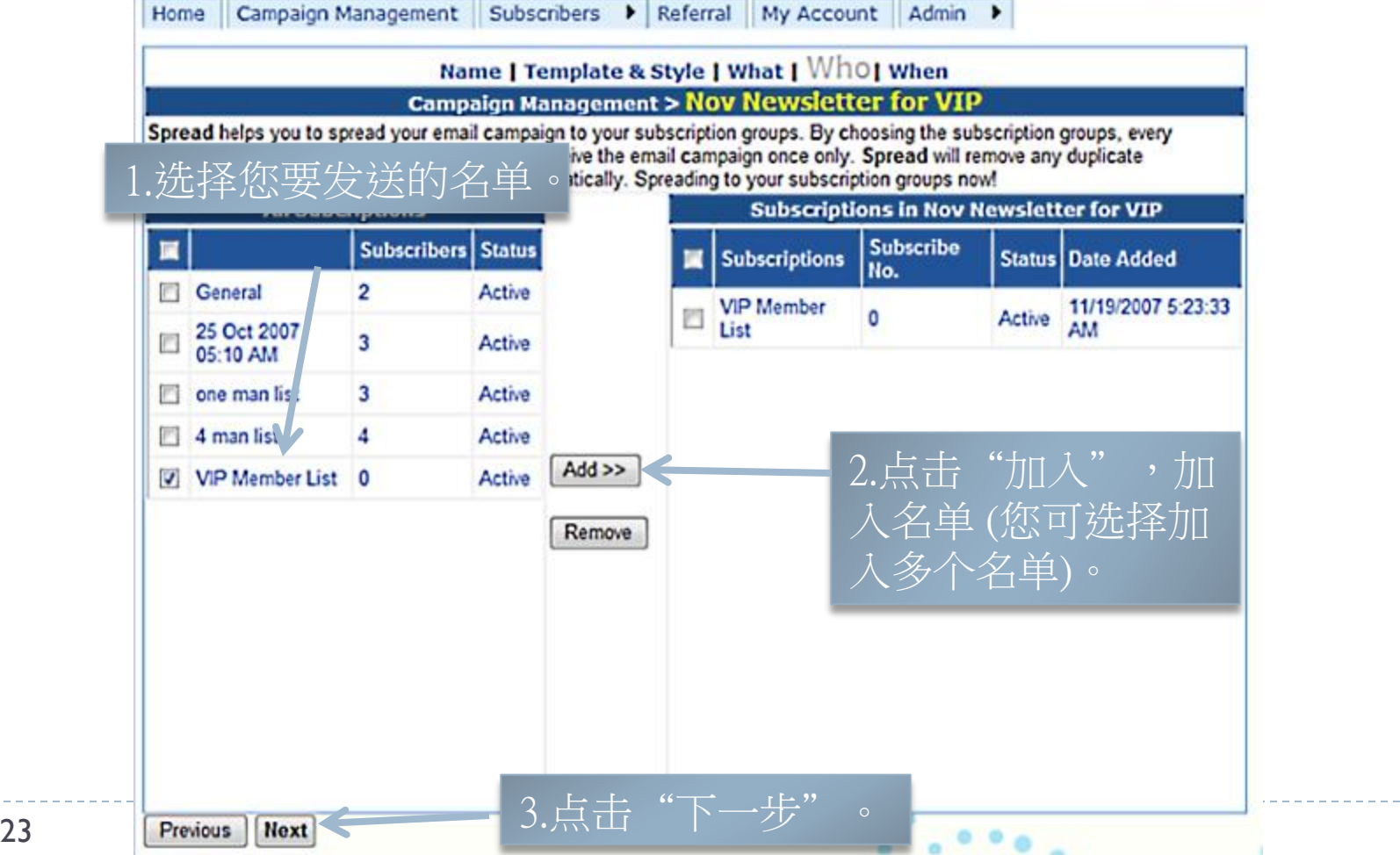

选择联络人名单

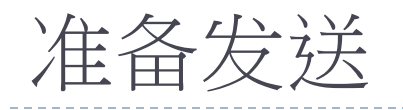

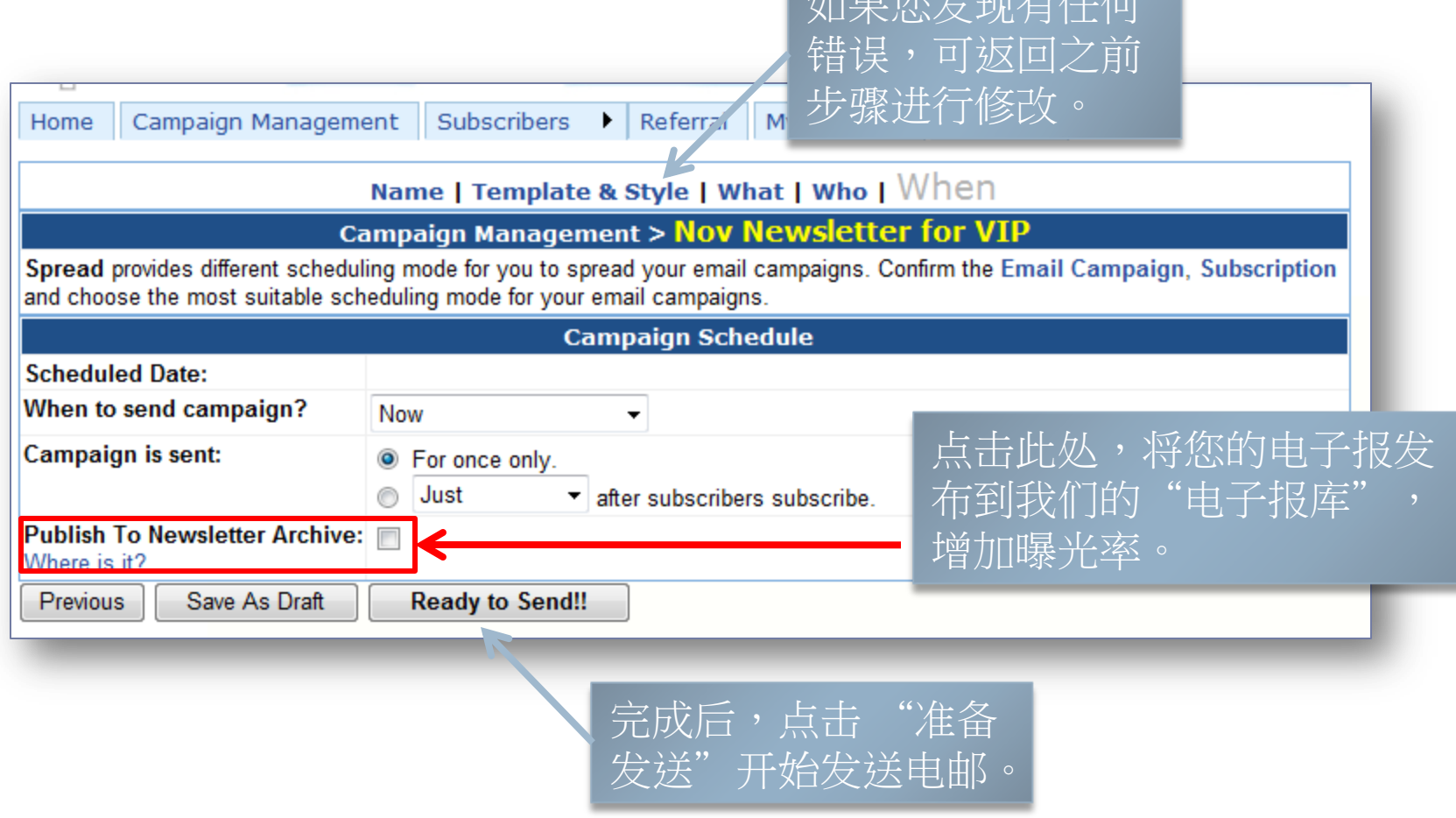

如果您发现有任何

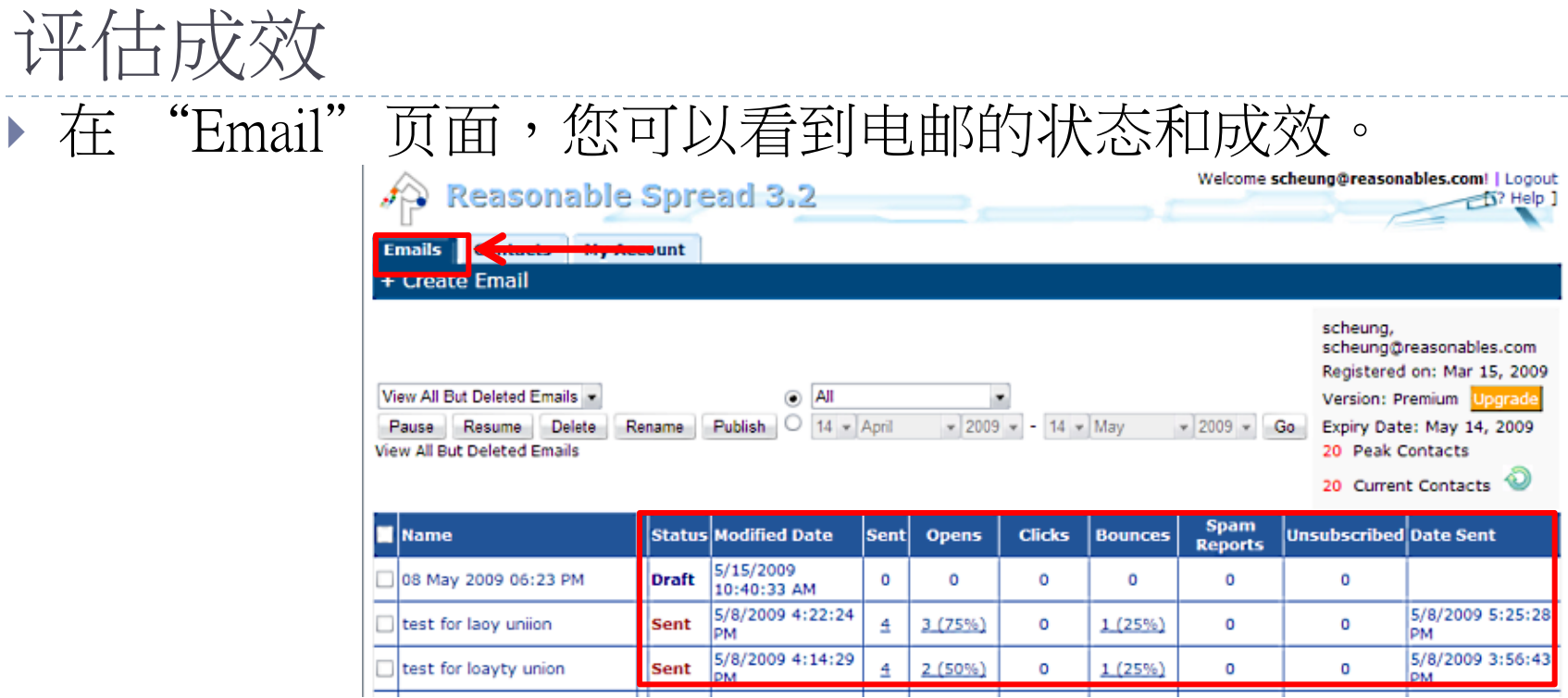

- ▶ 发送 :已发出的电邮
- 开启 :被开启的电邮
- ▶ 点击 :收件人点击电邮内超链接的情况
- ▶ 弹回 :不可送达的电邮,如无效的电邮地址或者收件人的邮箱已满
- ▶ 回报滥发 :收件人回报您的电邮为垃圾邮件
- 取消订阅 :收件人不想再收到您的电邮

h.

## 进阶功能

-寄件人显示为其它电邮地址 -在网站上摆放订阅电子报表格 -在电邮内加入附件

## 寄件人显示为其它电邮地址

### ▶ 您可以用其它电邮地址发送电邮

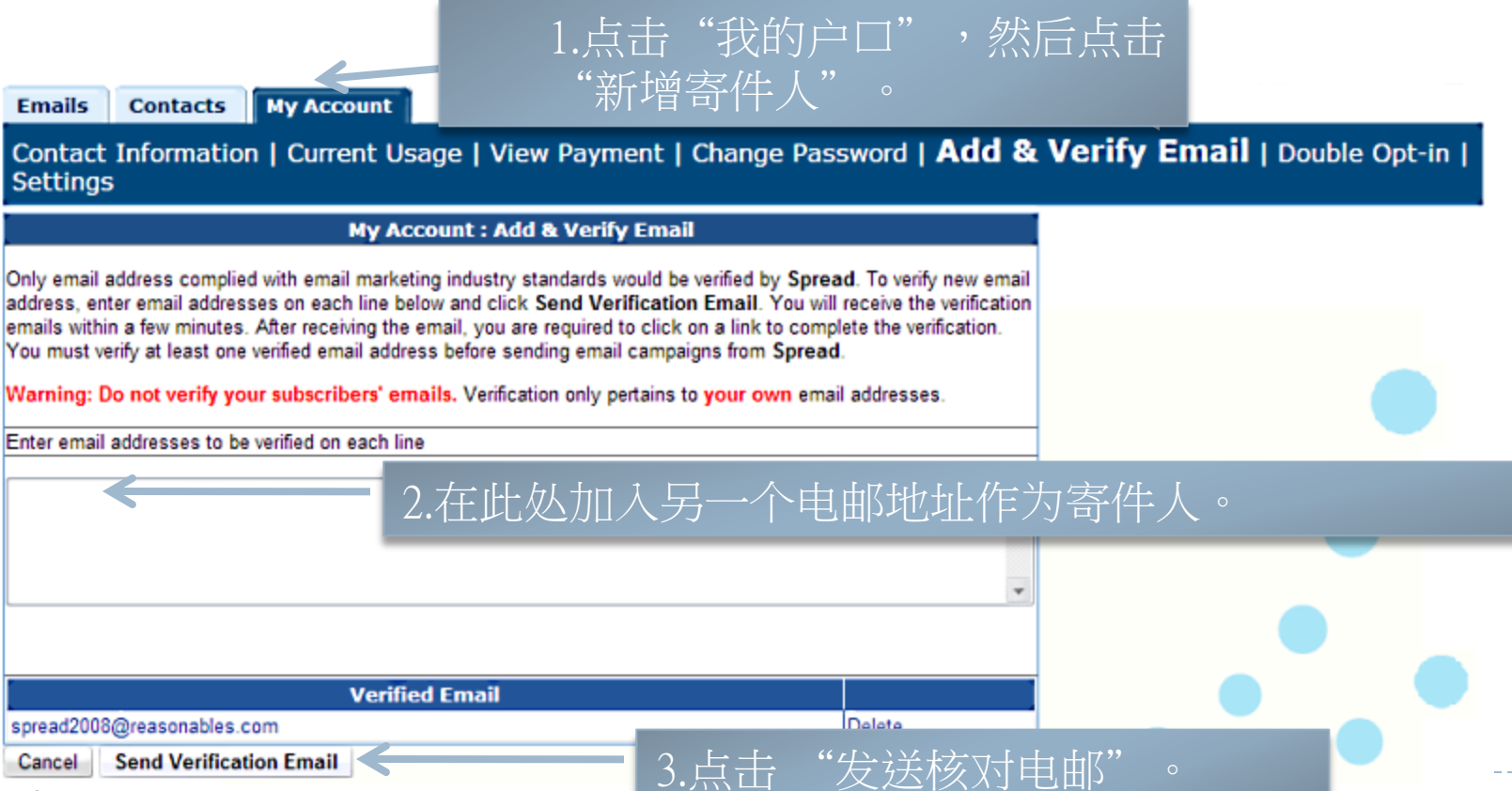

# 寄件人显示为其它电邮地址

- 几分钟内,您将会收到一封确认电邮。
	- 点击电邮内的连结进行确认。
	- 之后您便可以将此电邮地址作为寄件人地址发送电邮了。

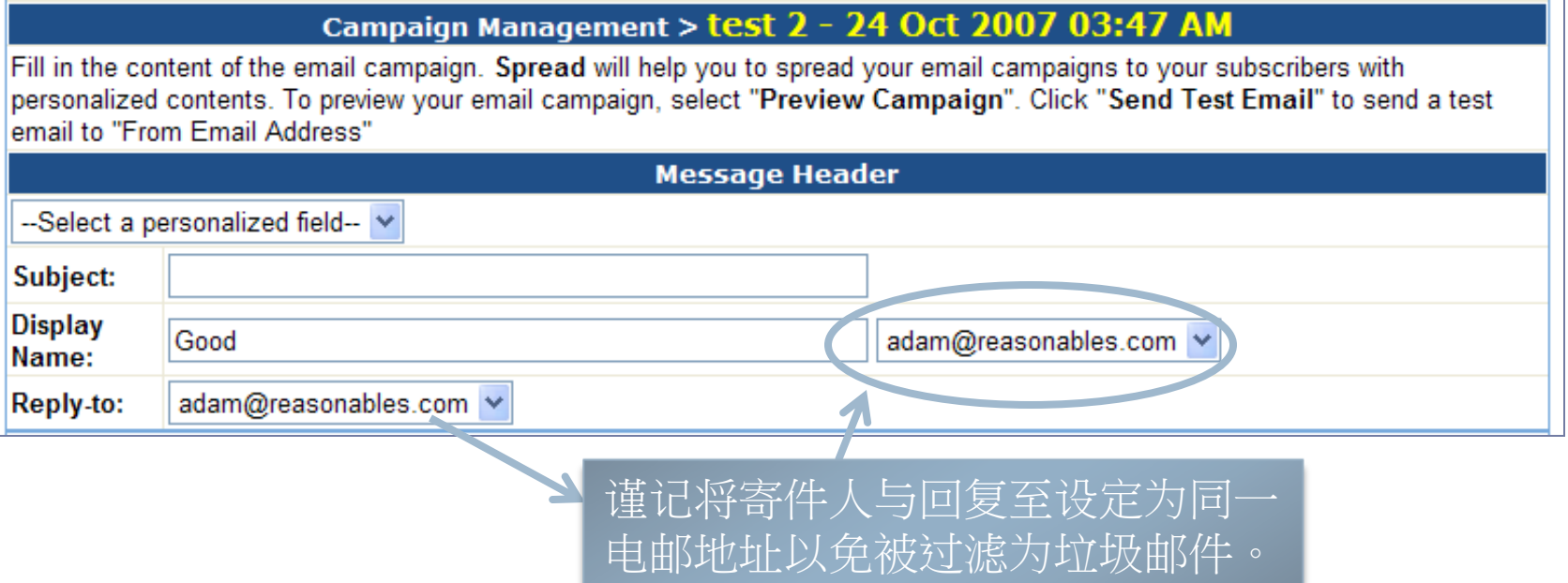

### 在网站内放置订阅电子报表格

▶ 您可以在公司网站放置订阅电子报表格,搜集更多目 标客户的电邮地址。

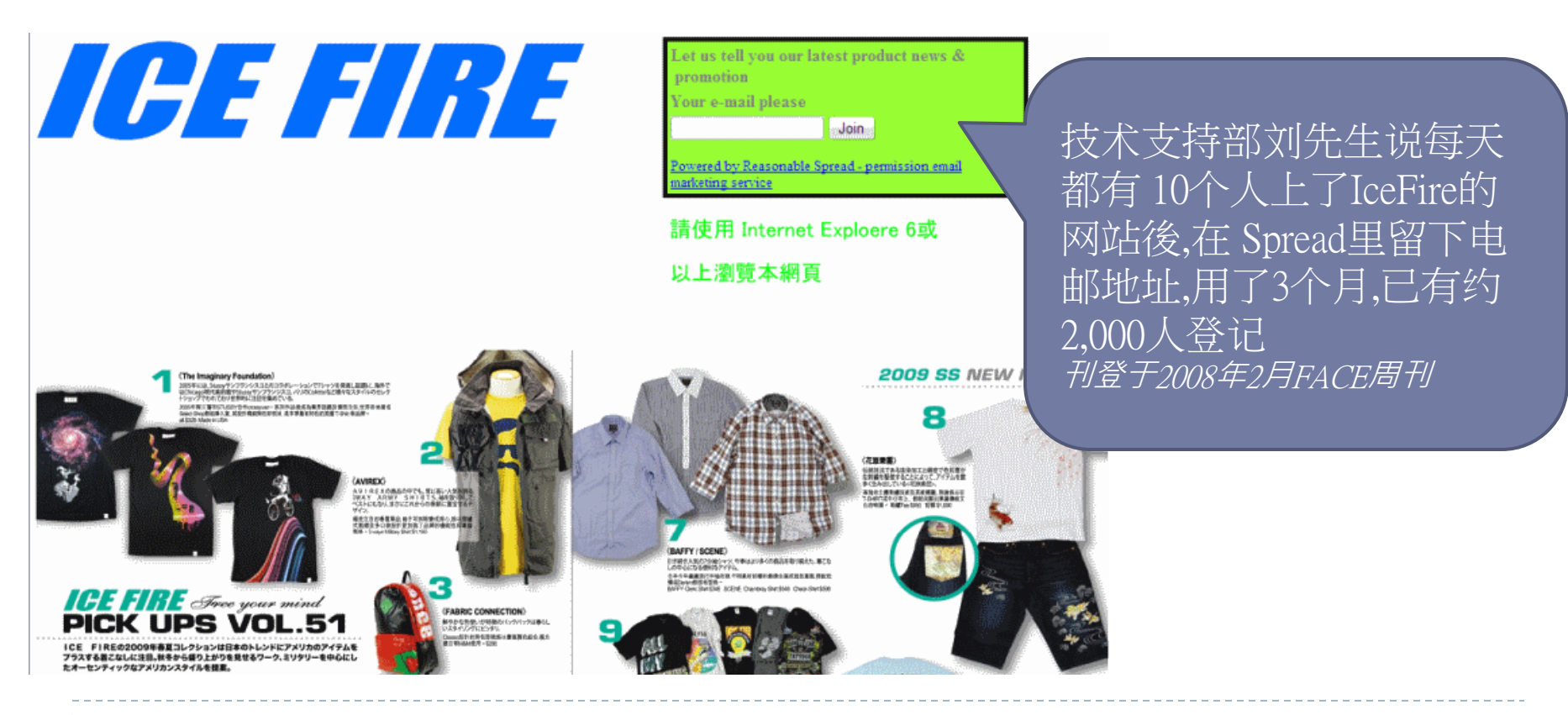

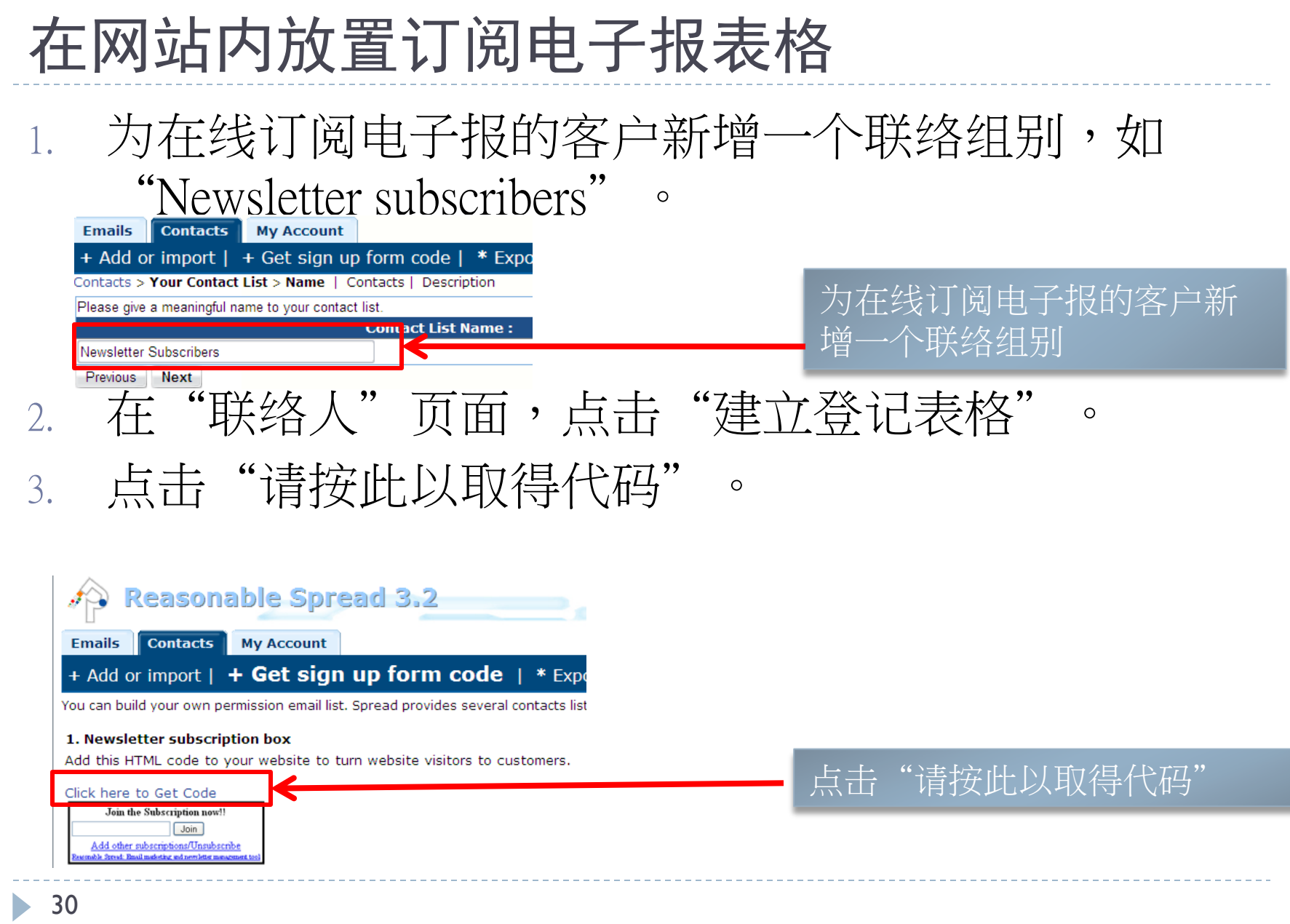

# 在网站内放置订阅电子报表格

### Get code: Subscription Box Code

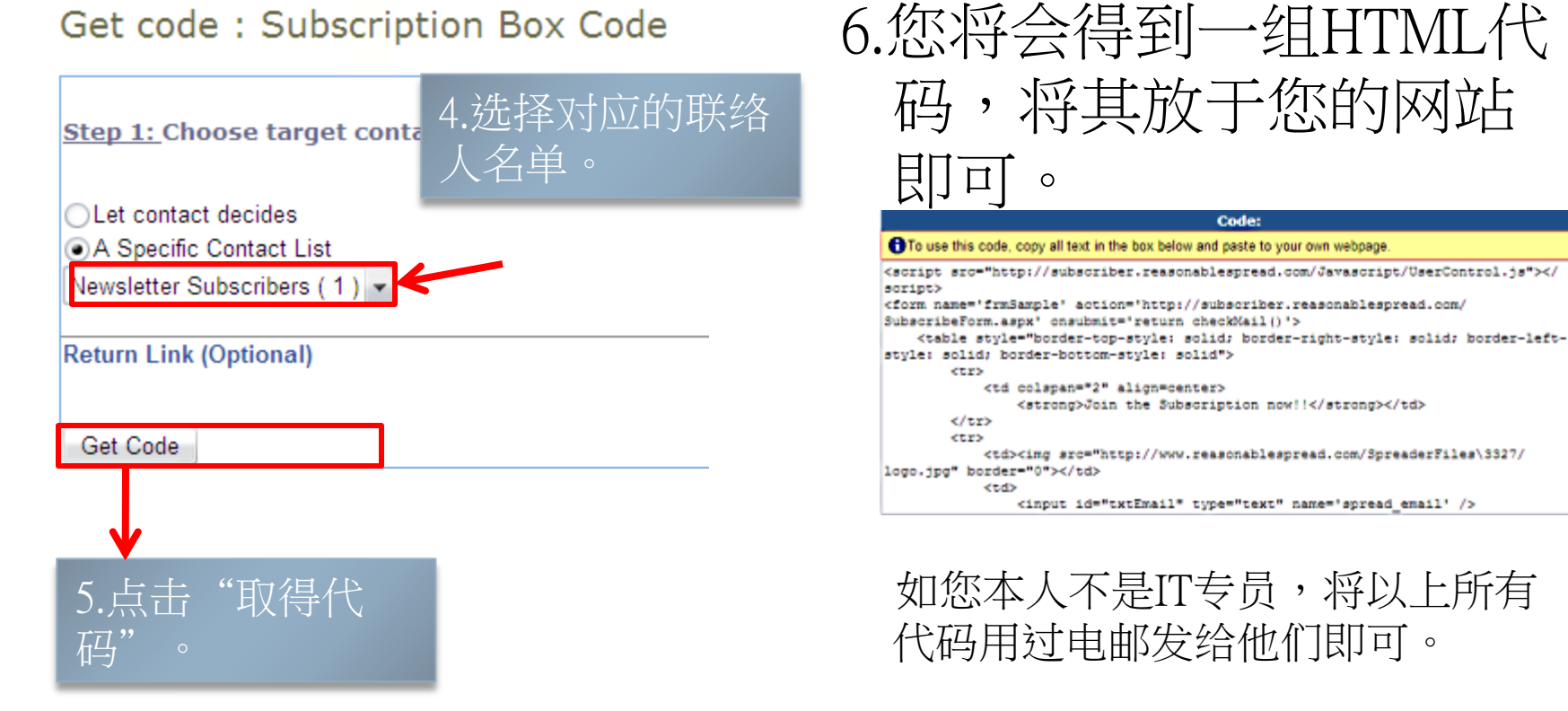

## 在网站内放置订阅电子报表格

▶ 如有人在订阅电子报表格内输入他们的电邮地址, 他们的联络资料将会被自动添加至相应的联络人组 别内。

Newsletter Subscribers

Active (internal use)

1

### 在电邮内增加可下载的档案

### 有太多资讯需要发送?

- 您可收件人下载您电邮内的档案。
- 输入"点击此处获取价格表"或者"点击此处获取使用手 册"等。

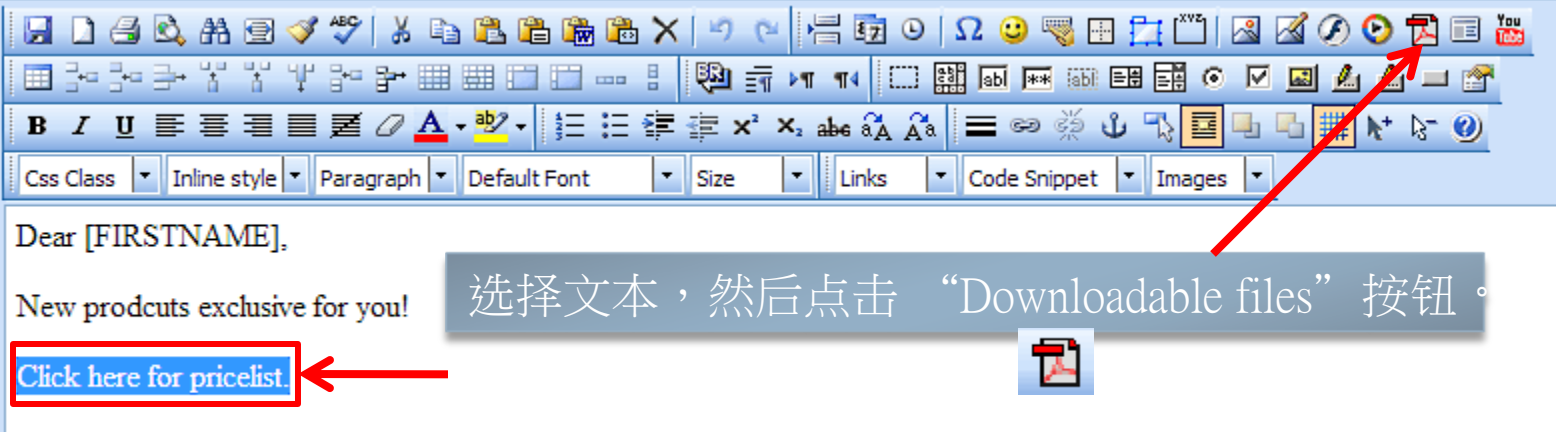

Thanks and best regards,

 推荐文件类型:pdf, excel。 ▶ 总上载大小上限:100.00 MB。

### 如欲了解更多,请参考我们的在线帮助: [http://learn.ReasonableSpread.com](http://learn.reasonablespread.com/)

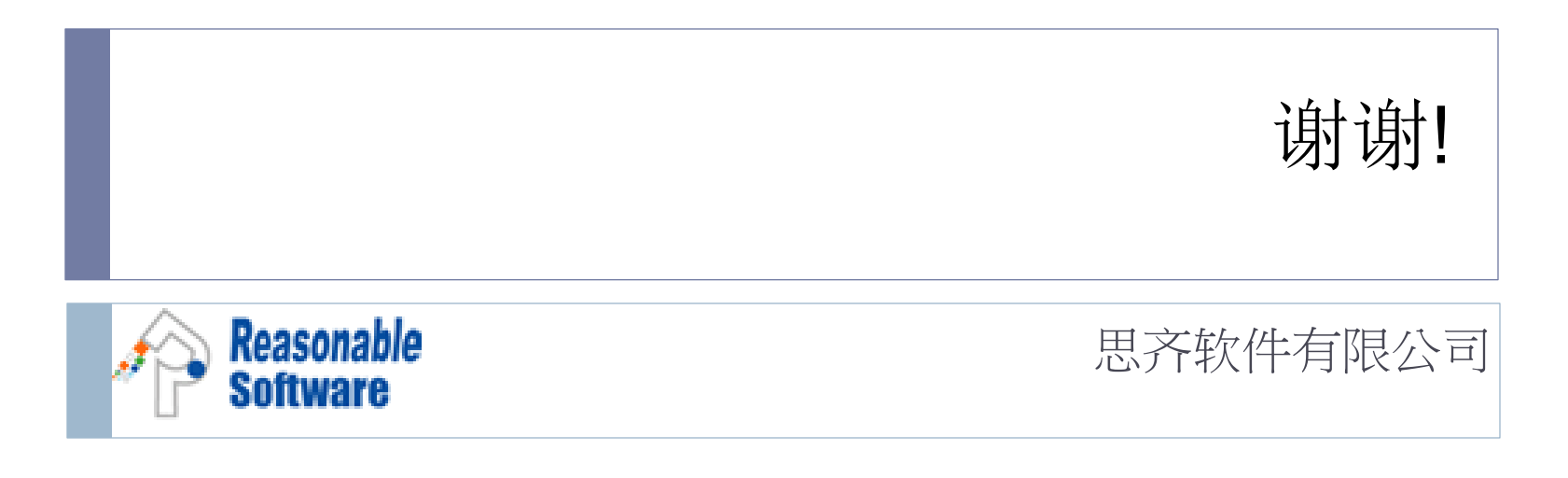